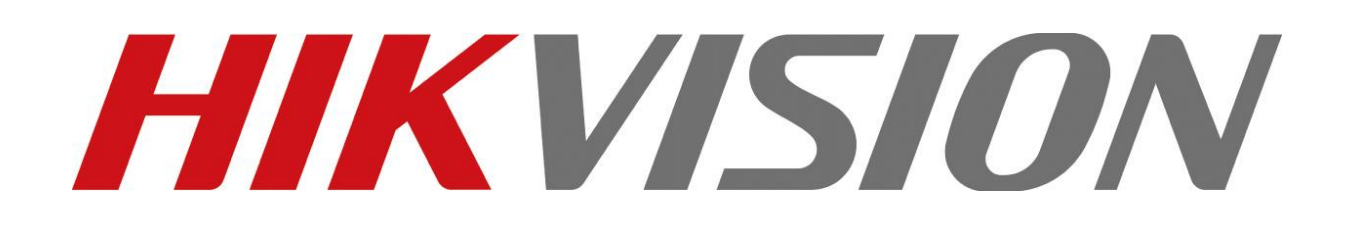

# HIK-CONNECT szolgáltatás beállítása

# Felhasználói segédlet

# v1.1

2017. 02. 15 HU

# Tartalomjegyzék

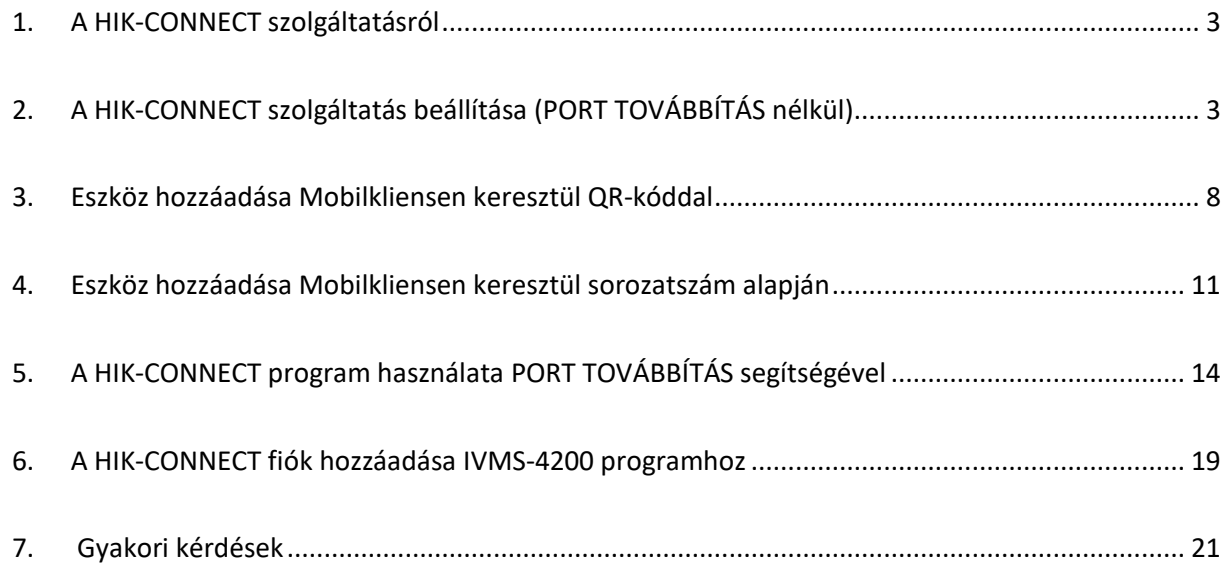

#### <span id="page-2-0"></span>**1. A HIK-CONNECT SZOLGÁLTATÁSRÓL**

A HIK-CONNECT szolgáltatás távoli élőkép megtekintést, rögzített felvétel visszajátszást és távoli paraméterezést teszt lehetővé.

A HIDDNS szolgáltatás felfüggesztésével a HIKVISION áttért az új HIK-CONNECT szolgáltatásra. Ez a szolgáltatás egyesíti a P2P (korábban EZVIZ) és a korábbi HIDDNS technológiát. Ennek köszönhetően könnyen elérhetők távolról az eszközök attól függetlenül, hogy a port továbbítás engedélyezett vagy sem.

**A szolgáltatás igénybevételéhez nem feltétlenül szükséges a port továbbítás (port forward), csak abban az esetben, ha a távoli eszközökön beállítások elvégzése szükséges.**

### <span id="page-2-1"></span>**2. A HIK-CONNECT SZOLGÁLTATÁS BEÁLLÍTÁSA (PORT TOVÁBBÍTÁS NÉLKÜL)**

1.Szükséges hálózati beállítások (DNS szerver nélkül a szolgáltatás nem működik). Aki csak okostelefonos applikációból szeretné nézni az eszközét, annak elegendő az is, hogyha engedélyezi a DHCP-t vagy kézzel beállítja a megfelelő IP címeket.

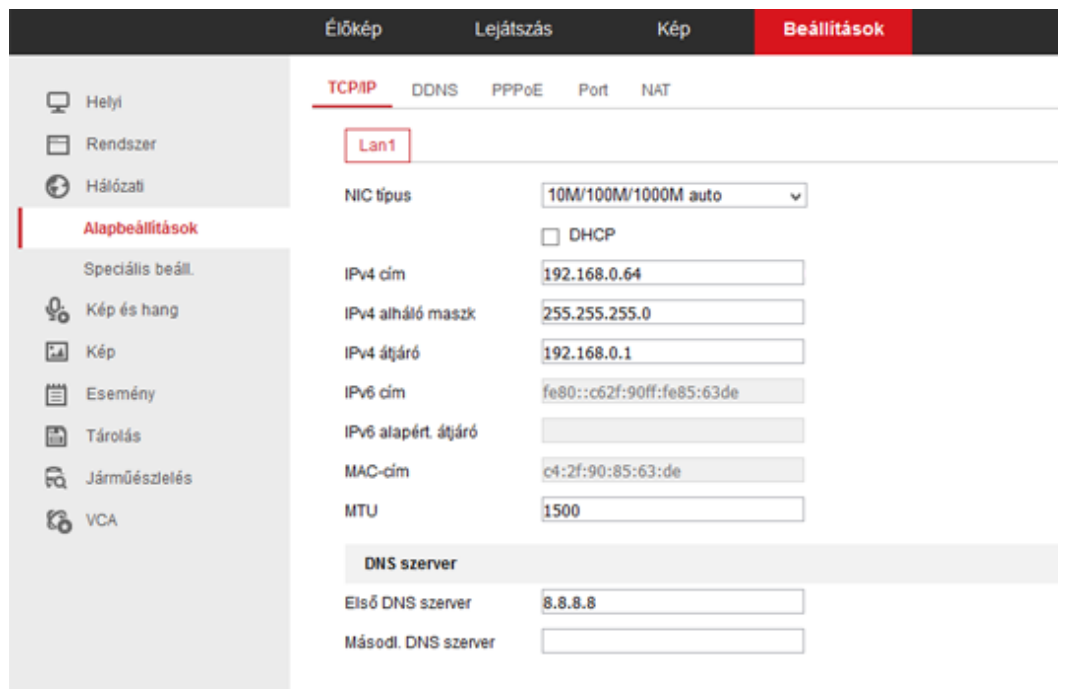

- 2. A szolgáltatás engedélyezése az eszközök menüjében:
	- *Beállítások Hálózati Speciális beállítások Platform hozzáférés*
	- *Engedélyezés* mellett legyen pipa a szolgáltatás bekapcsolásához.

A *Platform-hozzáférési mód* jelenleg *EZVIZ Felhő P2P*, későbbiekben *HIK-CONNECT*.

*Szerver címe*: dev.eu.hik-connect.com

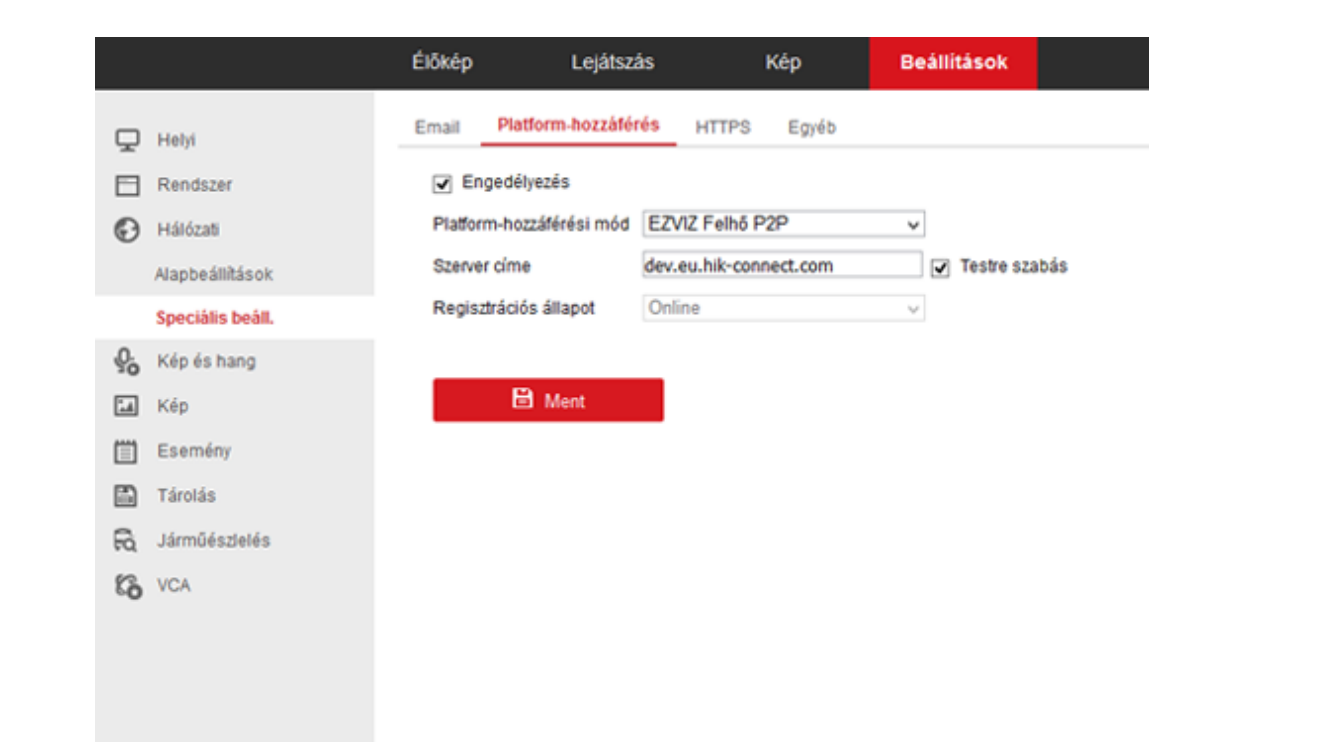

3. Regisztráljon a <u>[www.hik-connect.com](http://www.hik-connect.com/)</u> oldalon (amennyiben már létezik EZVIZ felhasználói fiókja lépjen be azzal és a következő lépéseket hagyja ki).

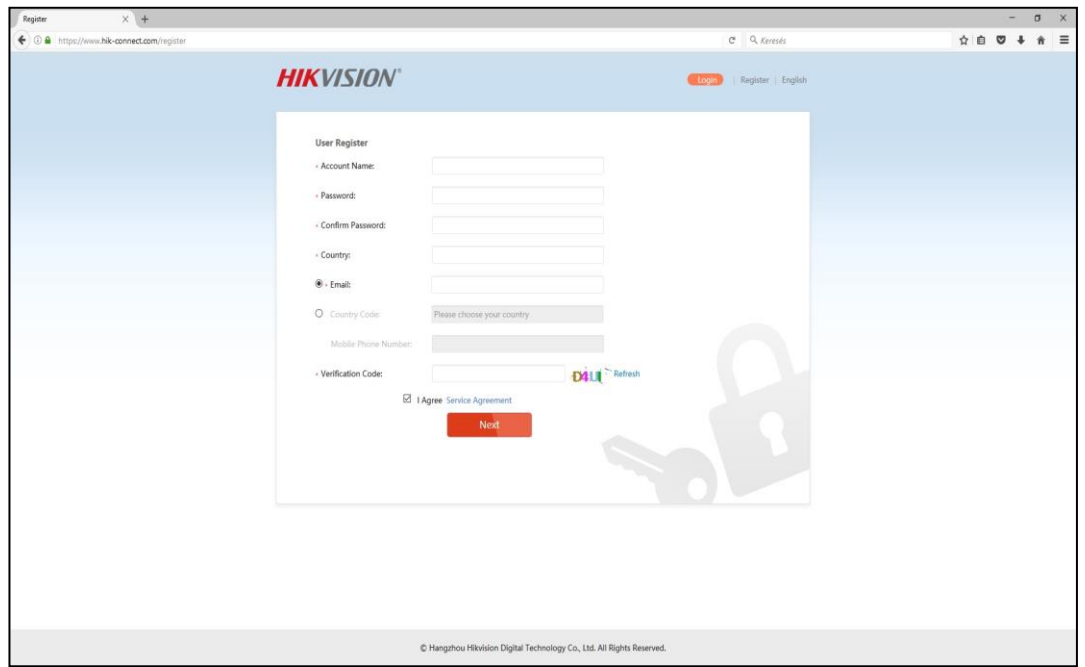

4. Jelentkezzen be a felhasználói fiókjába.

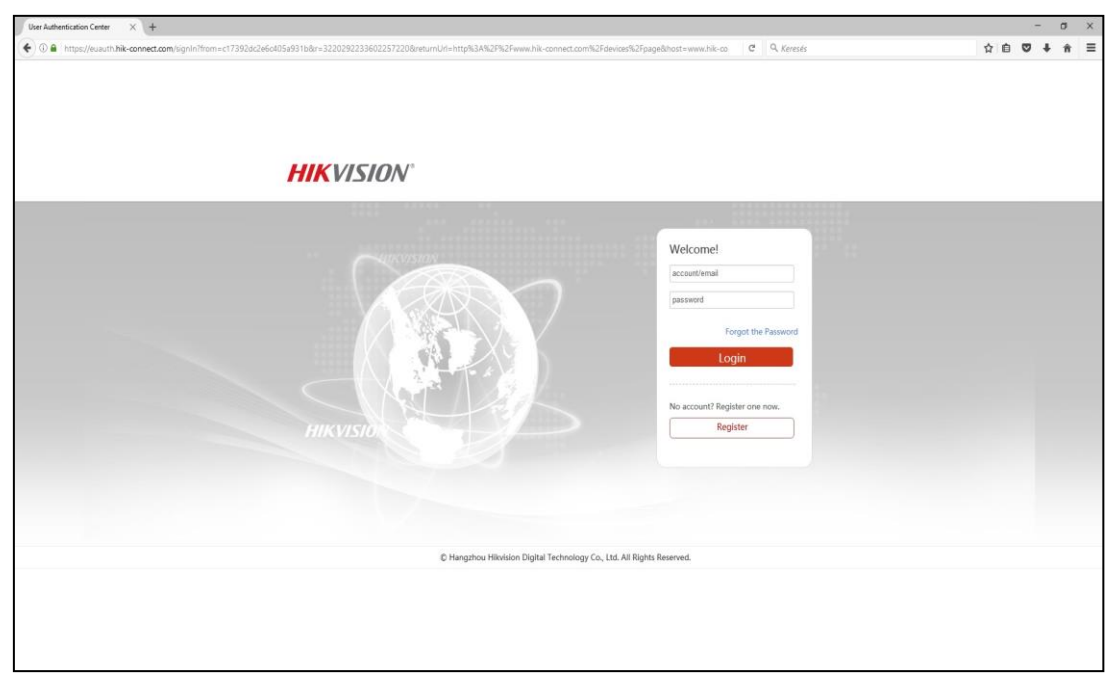

5. Lépjen be a *Device Management* menübe.

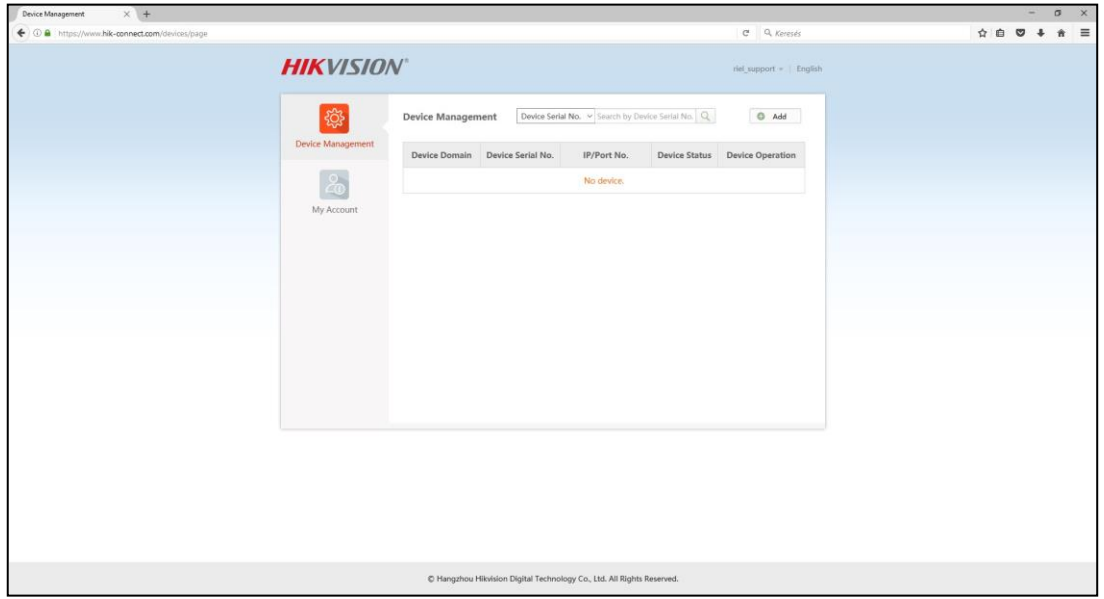

6. Nyomja meg a jobb felső sarokban lévő *Add* gombot.

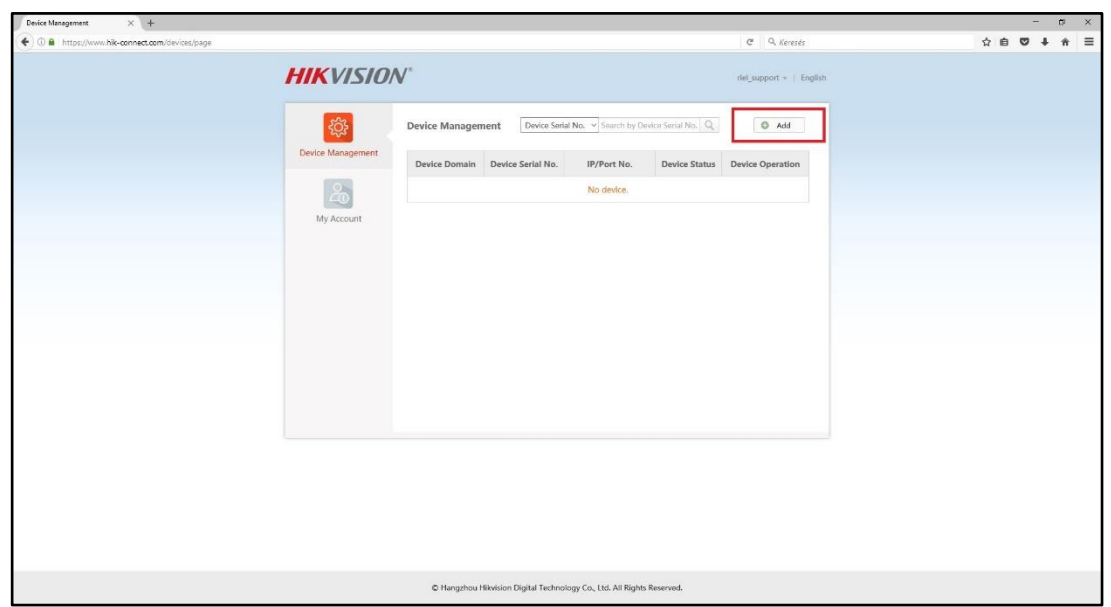

7. Írja be az eszköz sorozatszámát, majd nyomja meg a *Search* gombot ([Hol találom a](#page-21-0) Device Serial [számot?](#page-21-0))

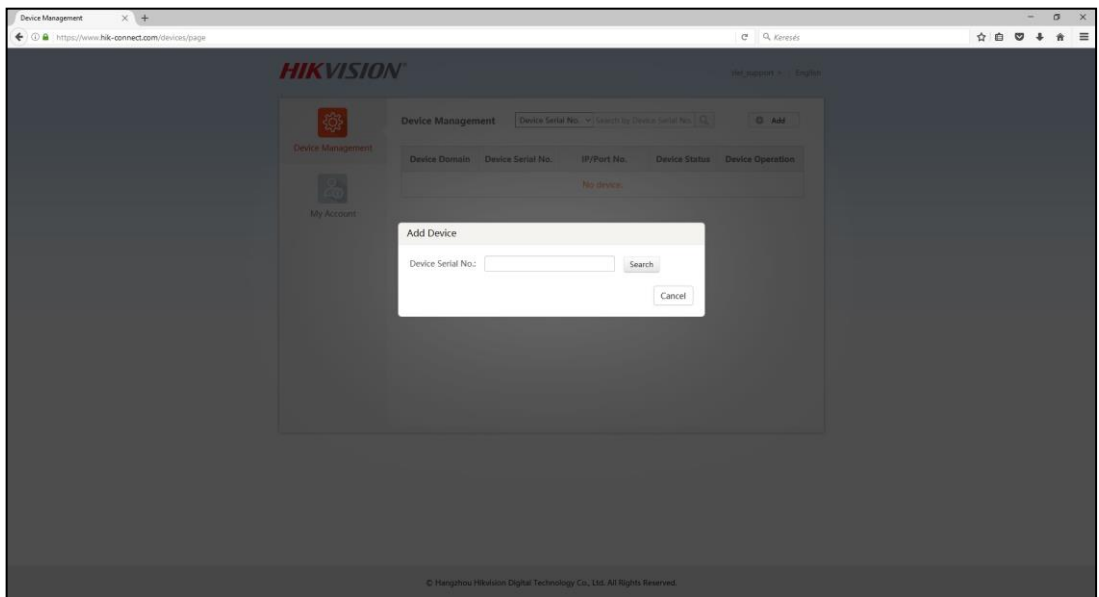

8. Nyomja meg a *+* gombot a felderített eszközön.

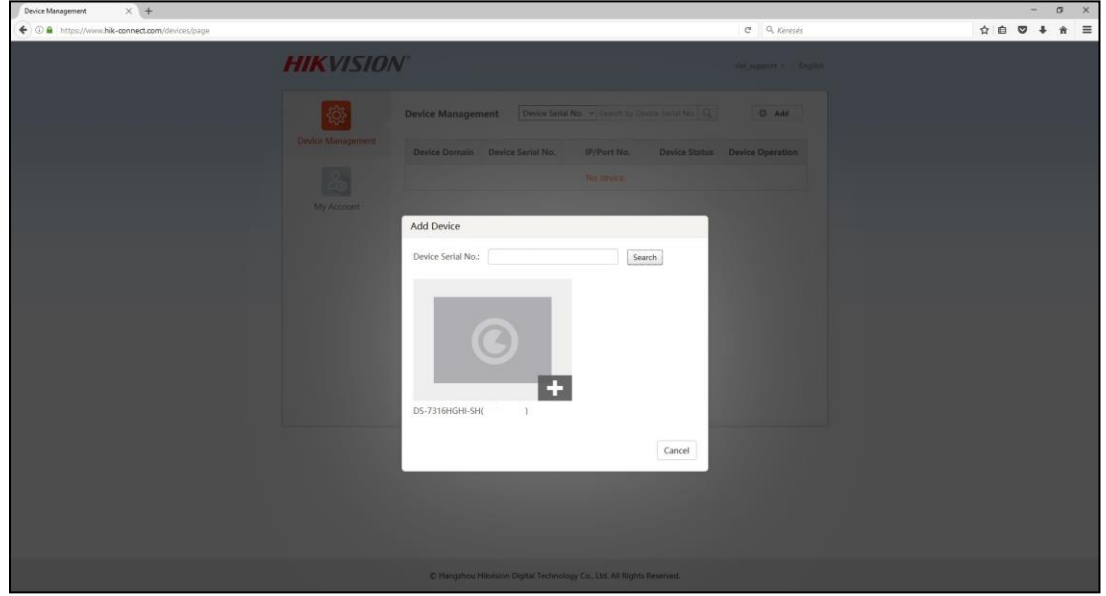

9. Írja be az eszköz *Verification kód*ját (Hol találom a [Verification Code-ot?\)](#page-21-1), majd nyomja meg az *Add* gombot.

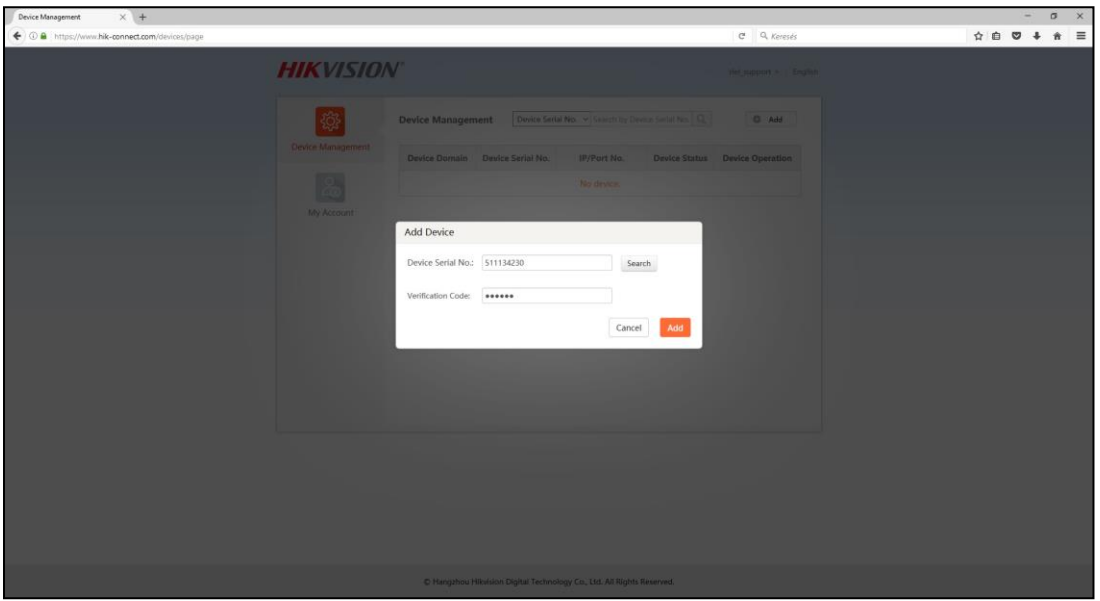

- 10. Amennyiben a fenti lépéseket helyesen elvégezte, az eszköz a fiókban megjelenik.
- 11. Az ide felvett eszközök a HIK-CONNECT telefonos applikációban is megjelennek, mert az eszközök a fiókhoz vannak hozzárendelve. **A családtagok többi telefonján ugyan ezzel a névvel és jelszóval kell az applikációba bejelentkezni, ezáltal ott is automatikusan megjelennek a felvett eszközök.**

# <span id="page-7-0"></span>**3. ESZKÖZ HOZZÁADÁSA MOBILKLIENSEN KERESZTÜL QR-KÓDDAL**

1. Nyissa meg a HIK-CONNECT alkalmazást [\(Honnan tudom letölteni a HIK](#page-21-2)-CONNECT alkalmazást?), majd lépjen be a korábban létrehozott felhasználói fiókjával.

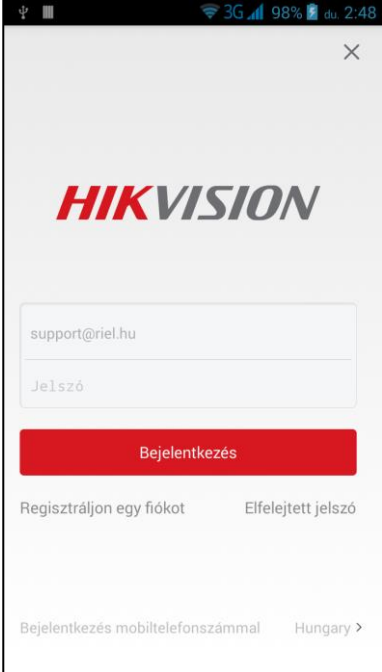

2. Bejelentkezést követően nyomja meg a jobb felső sarokban lévő *+* gombot.

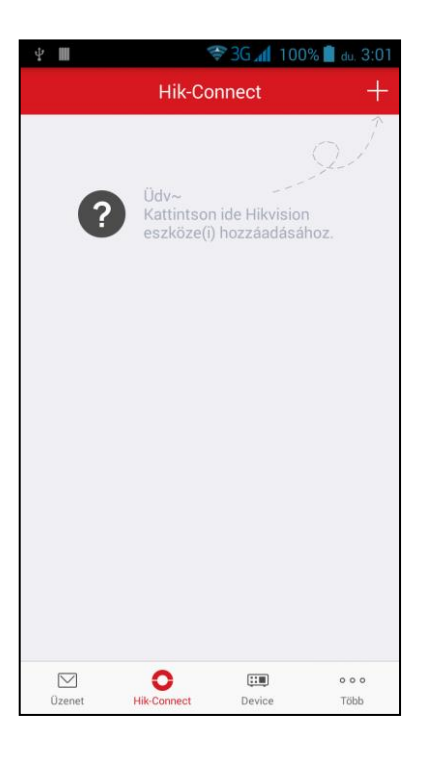

3. Olvassa be az eszköz azonosító címkéjén lévő QR-kódot ([Hol találom az eszköz QR](#page-21-3)-kódját?).

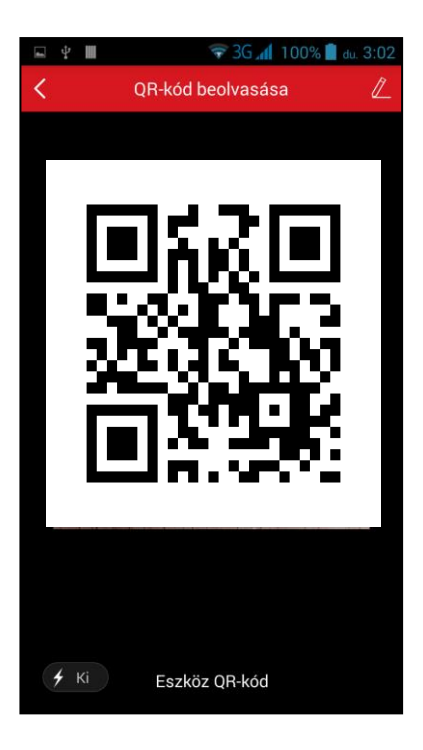

4. Nyomja meg a *Hozzáad* gombot az eszköz felvételéhez.

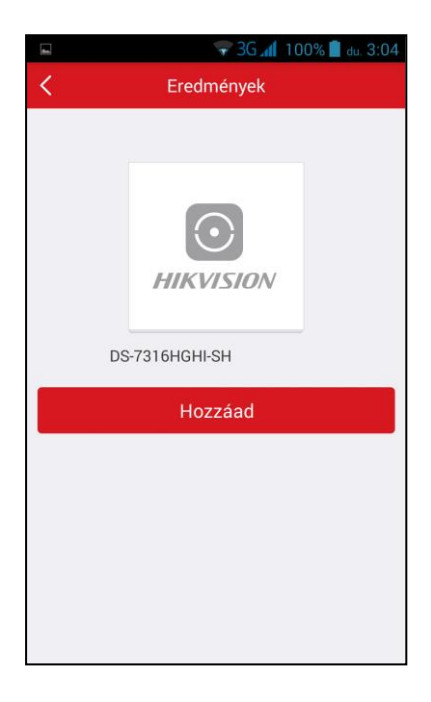

5. A hozzáadás véglegesítéséhez nyomja meg a *Befejezés* gombot. – A *Port-hozzárendelési mód* legyen *Automatikus*, amikor az UPNP funkciót aktív, amennyiben nem aktív, válassza a *Manuális* módot és írja be az eszköz által használt portokat (alapesetben – Szerviz port: 8000, HTTP-port: 80).

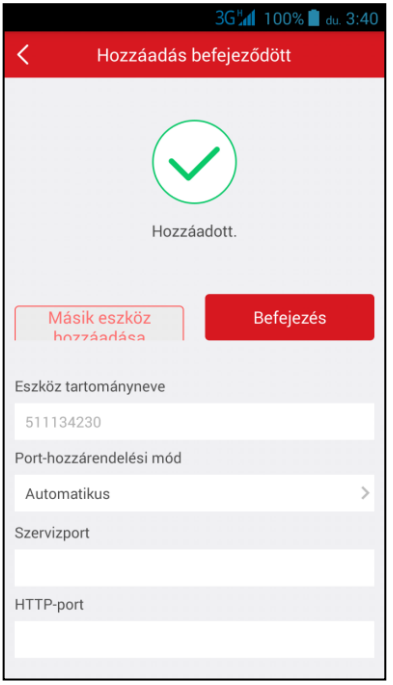

6. A hozzáadást követően láthatóvá válik (válnak) a felvett eszköz kameraképe(i).

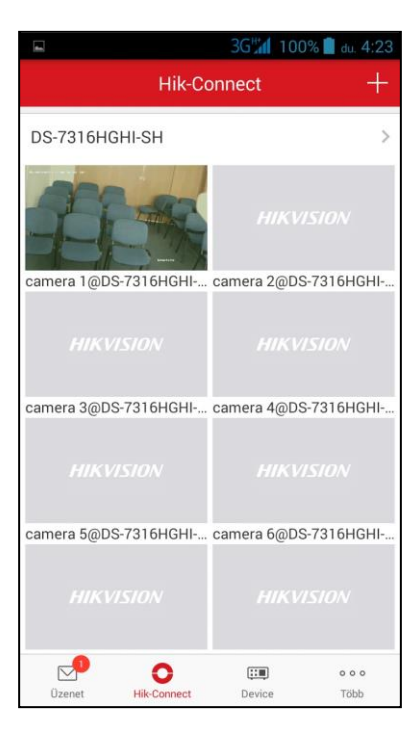

# <span id="page-10-0"></span>**4. ESZKÖZ HOZZÁADÁSA MOBILKLIENSEN KERESZTÜL SOROZATSZÁM ALAPJÁN**

1. Nyissa meg a HIK-CONNECT alkalmazást [\(Honnan tudom letölteni a HIK](#page-21-2)-CONNECT alkalmazást?), majd lépjen be a létrehozott felhasználói fiókjával (vagy a korábban létrehozott EZVIZ felhasználói fiókjával).

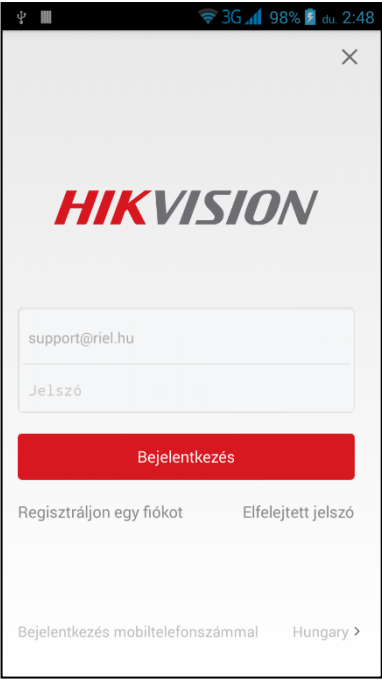

2. Bejelentkezést követően nyomja meg a jobb felső sarokban lévő *+* gombot

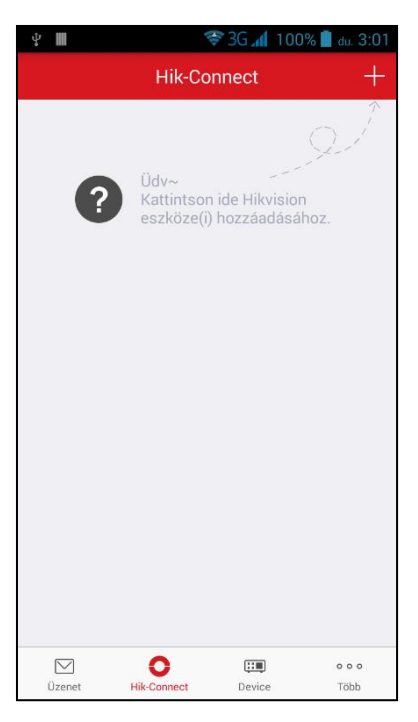

3. Koppintson a képernyő jobb felső sarkában lévő *ceruza* szimbólumra

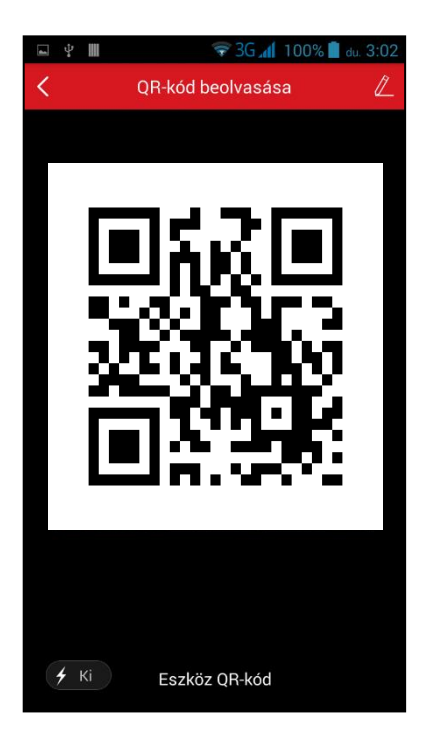

4. Adja meg az eszköz 9 jegyű sorozatszámát és koppintson a *nagyító* szimbólumra [\(Hol találom az](#page-21-0)  [eszköz sorozatszámát?](#page-21-0)).

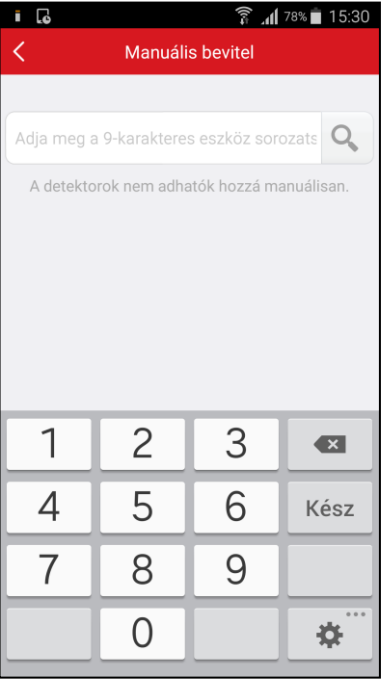

5. Koppintson a *Hozzáad* gombra.

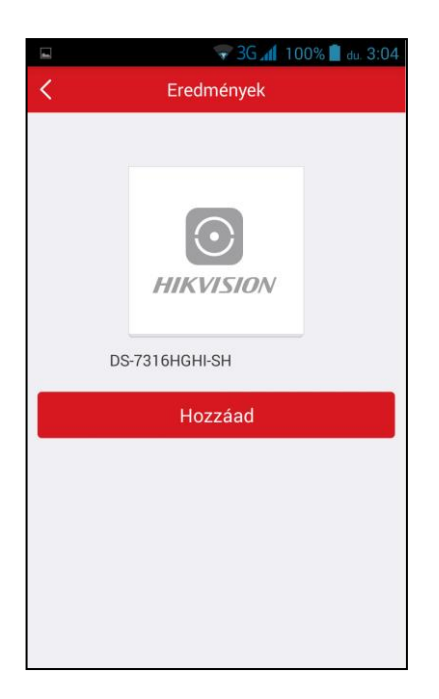

6. Adja meg az eszköz *Verification kód*ját, majd koppintson az *OK* gombra ([Hol találom az eszköz](#page-21-1)  [verification kódját?](#page-21-1)).

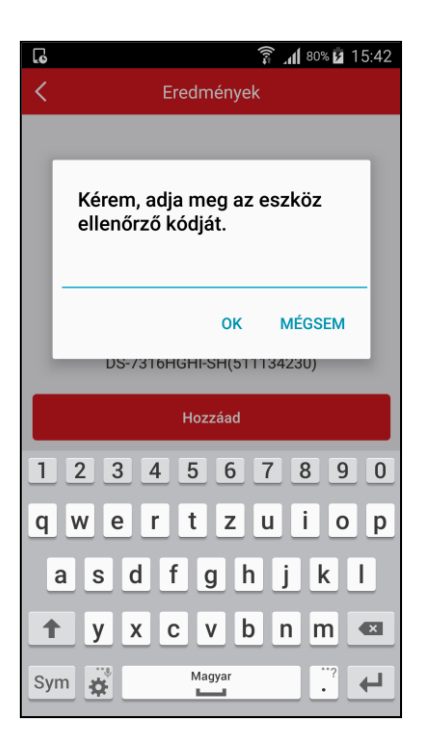

7. A hozzáadás véglegesítéséhez nyomja meg a *Befejezés* gombot. – A *Port-hozzárendelési mód* legyen *Automatikus*, amikor az UPNP funkciót aktív, amennyiben nem aktív, válassza a *Manuális* módot és írja be az eszköz által használt portokat (alapesetben – Szerviz port: 8000, HTTP-port: 80).

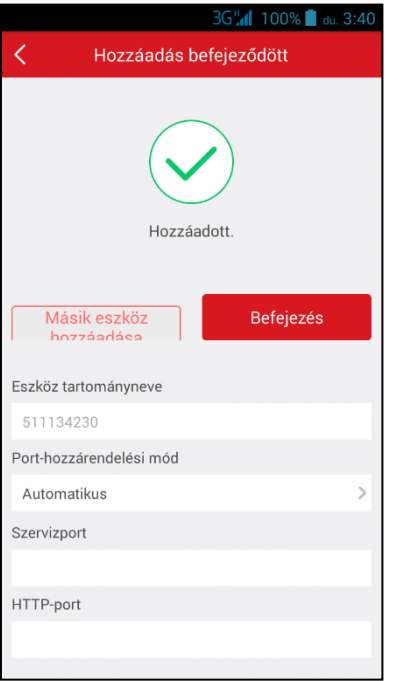

#### <span id="page-13-0"></span>**5. A HIK-CONNECT PROGRAM HASZNÁLATA PORT TOVÁBBÍTÁS SEGÍTSÉGÉVEL**

A port továbbítás (port forward) azért szükséges, hogy a távoli eszközön beállításokat lehessen végrehajtani és az új HIK-DOMAIN segítségével távolról elérhetők legyenek az eszközök webes felületen keresztül is.

Az applikáción keresztül a következő beállításokat érhetők el:

- Idő beállítása,
- Jelszó megváltoztatása,
- Rögzítési ütemezés beállítása/változtatása,
- Normal/smart események beállítása (pl. mozgásérzékelés).

A fent felsorolt funkciók nem működnek a P2P (peer to peer) szolgáltatás nélkül, így a 2. vagy 3. pontban leírtakat is szükséges elvégezni (attól függően, hogy melyik hozzáadási módszert került kiválasztásra) ahhoz, hogy a rögzítő illetve a kamera beállításai elérhetők legyenek, valamint hogy használható legyen a HIK-CONNECT DOMAIN szolgáltatás.

A beállítások lépései a következők:

1. Koppintson a *Device* gombra.

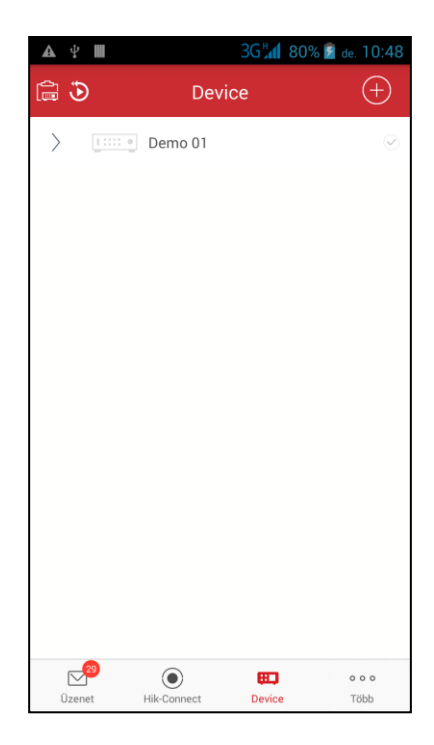

2. Koppintson a jobb felső sarokban lévő *+* jelre.

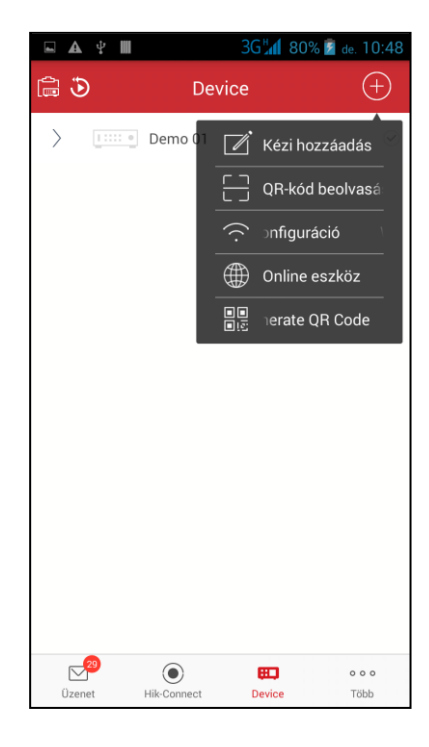

3. Kattintson a *Kézi hozzáadás* gombra.

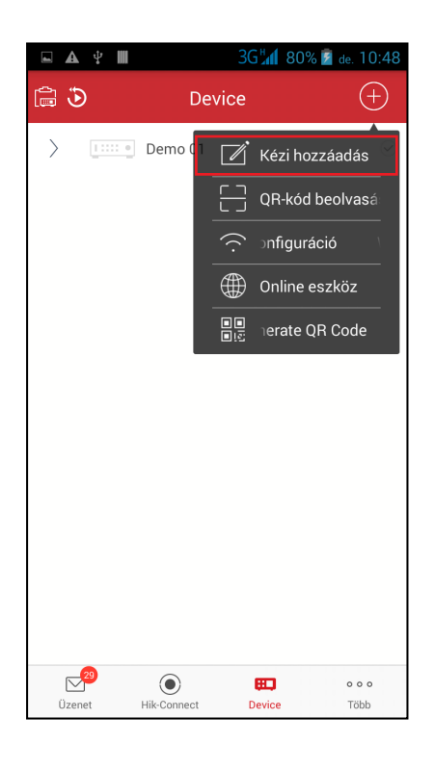

4. Töltse ki az eszköz szabadon választható *Becenév* mezőjét (jelen esetben *Demo 02*).

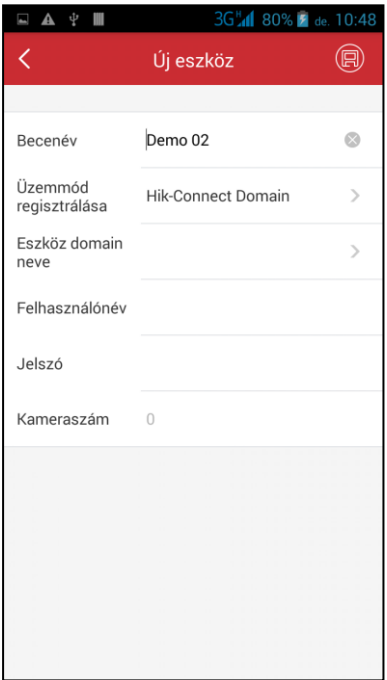

5. Koppintson az *Eszköz domain neve* menüpontra, ahol a felugró ablakban válassza ki azt az eszközt, amit hozzá szeretne adni (Az itt felugró ablakban csak olyan eszközök jelennek meg, amit előzőleg már a HIK-CONNECT fiókjában felvett).

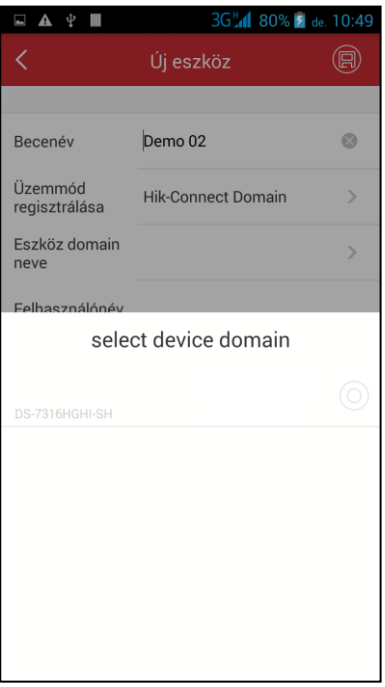

6. Adja meg az eszköz *Felhasználónév* és *Jelszó* párosát.

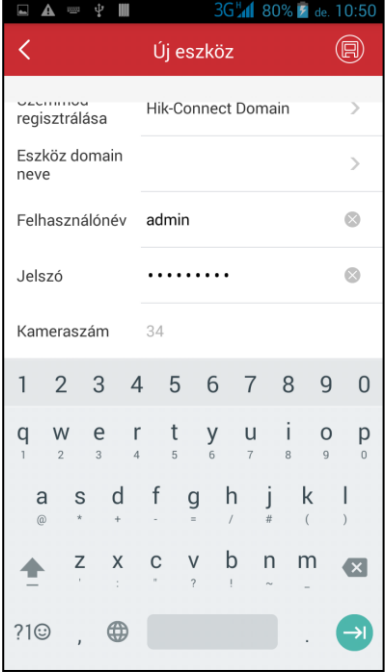

7. Nyomja meg a jobb oldal felső sarkában lévő *lemez* ikont a mentéshez.

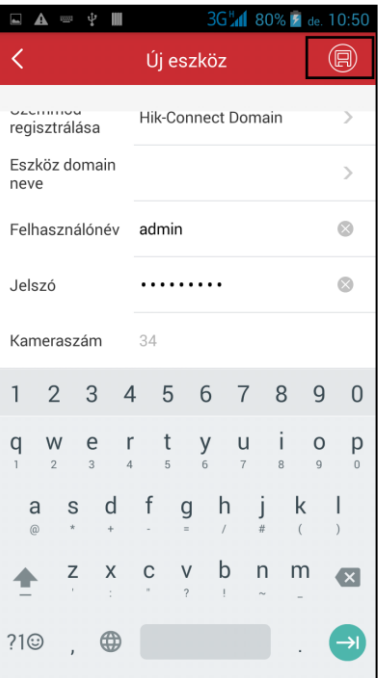

8. Az élőkép megtekintéséhez nyomja meg a képernyő alján lévő *Megfigyelés indítása* gombot.

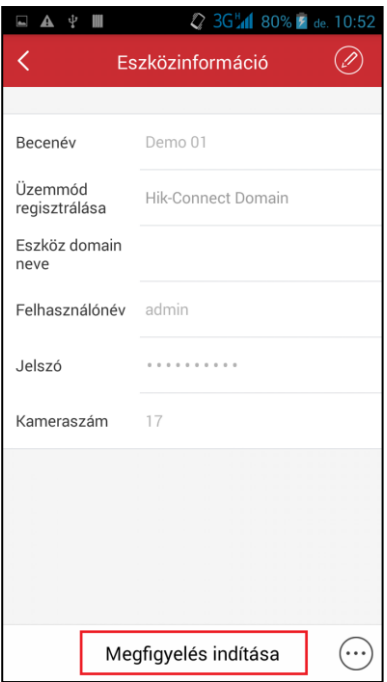

9. Az eszköz távoli beállításainak módosításához nyomja meg a képernyő jobb alsó sarkában lévő menü gombot, majd a felugró ablakban válassza a *Remote Configuration* opciót.

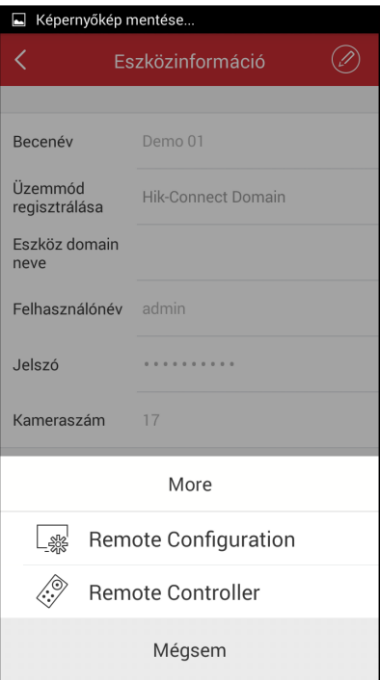

### <span id="page-18-0"></span>**6. A HIK-CONNECT FIÓK HOZZÁADÁSA IVMS-4200 PROGRAMHOZ**

- 1. Nyissa meg az iVMS-4200 programot.
- 2. Kattintson az *Eszközmenedzser* modulra, azon belül a *Szerver* fülre.
- 3. Kattintson az *Új eszköztípus hozzáadása* gombra és válassza ki az *EZVIZ Felhő P2PEszköz* opciót, majd nyomja meg az *OK* gombot.

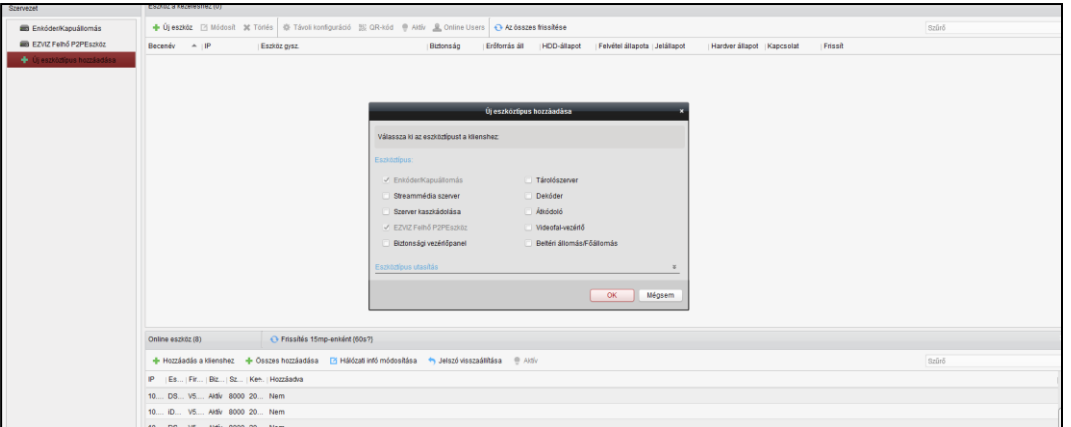

4. Kattintson a létrehozott eszköztípusra, majd kattintson a *Belépés* fülre és adja meg a belépéshez szükséges adatokat. (Az *EZVIZ Felhő P2P fiók* rovatba a HIK-CONNECT fiók NICKNAME-et kell beírni, ez a HIK-CONNECT fiók *System management Account* menüpont alatt található.)

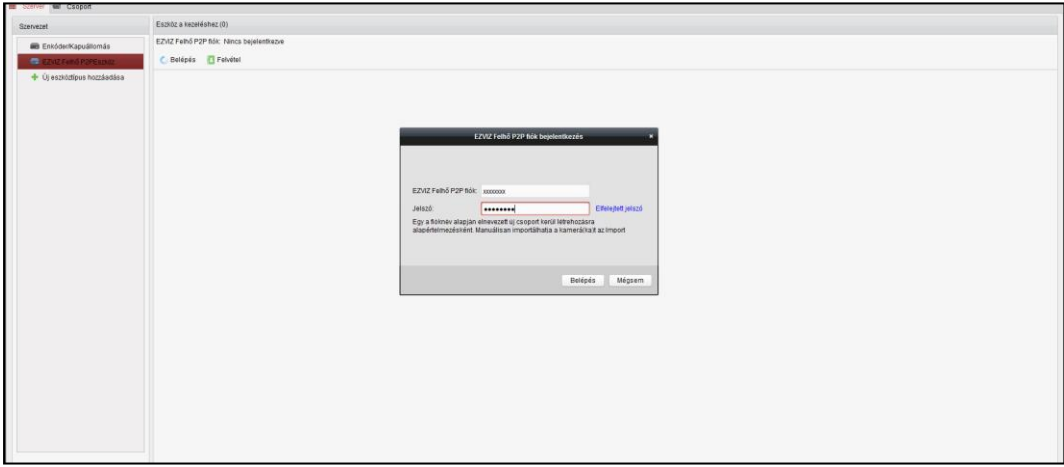

- 5. Sikeres belépést követően megjelenik a fiók és a már felvett eszközök.
- 6. A felvett eszközök kameraképei a *Fő nézet*ben megtekinthetők. A szükséges kamerát a *Kamerák* listából választhatók ki és drag&drop módszerrel húzhatók a nézetbe.

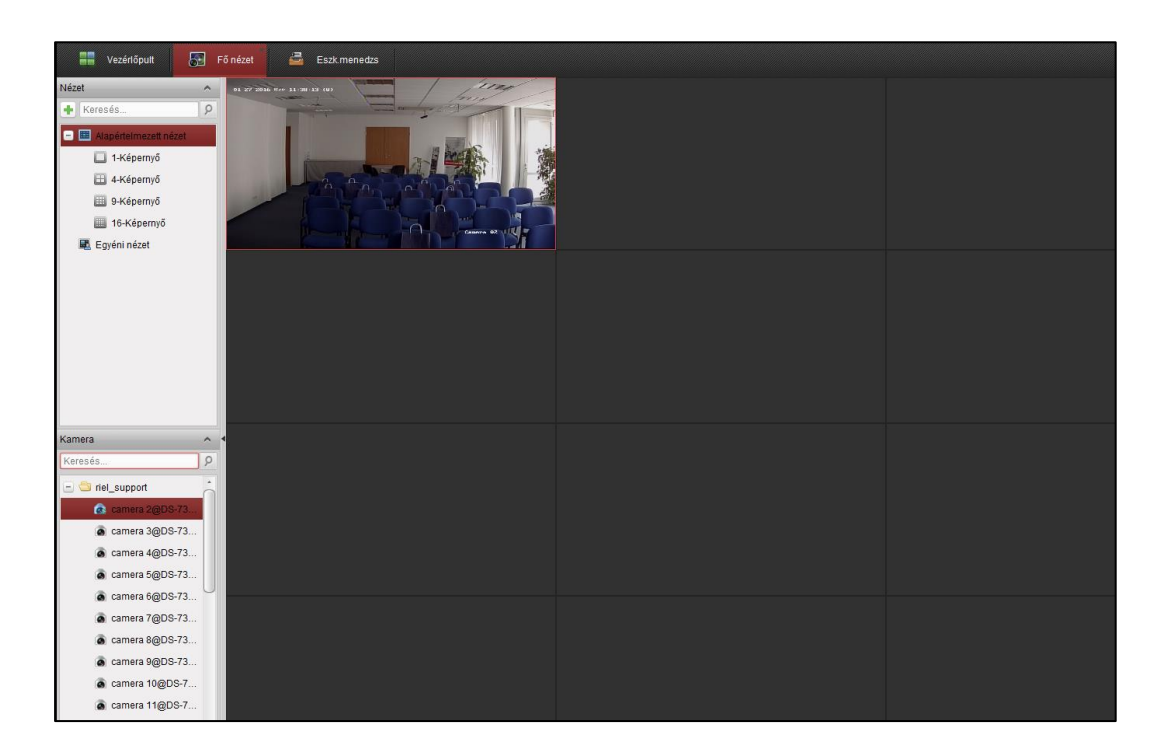

# <span id="page-20-0"></span>**7. GYAKORI KÉRDÉSEK**

## 1. NINCS "VERIFICATION KÓD" A TERMÉKEN, ILLETVE A RÖGZÍTŐ MENÜJÉBEN.

*- Próbálja meg az "ABCDEF" betűkombinációt.*

*- Amennyiben nem sikerült a fent említett kód, keresse műszaki ügyeletünket.*

### 2. EGY ESZKÖZT TÖBB ALKALOMMAL IS LEHET REGISZTRÁLNI?

*- Csak abban az esetben, ha törölve lett a HIK-CONNECT rendszerből és ezt követően.*

## 3. EGY ESZKÖZT LEHETSÉGES-E TÖBB HIK-CONNECT FIÓKHOZ FELVENNI?

*- Nem, egy eszközt csak egy fiókhoz lehet felvenni.*

# 4. LEHET-E CSAK KAMERÁT HOZZÁADNI A FIÓKHOZ?

*- Igen, lehet.*

# 5. LEHETSÉGES-E TÁVOLI KONFIGURÁCIÓ A HIK-CONNECT PLATFORMON?

*- A távoli konfiguráció abban az esetben lehetséges, ha a megfelelő port továbbítást elvégeztük és elvégeztük a leírásban leírtakat.*

# 6. LEHETSÉGES-E EGY HIK-CONENCT FIÓKOT TÖBB IVMS KLIENSHEZ (IVMS-4200) ILLETVE MOBILKLIENSHEZ HOZZÁADNI?

*- Igen, lehetséges.*

### 7. HOGYAN LEHET MEGOSZTANI A TELEPÍTETT ÉS REGISZTRÁLT ESZKÖZÖKET?

*- A [http://www.ezvizlife.com](http://www.ezvizlife.com/) oldalon be kell jelentkezni és a "Friend management" menüpontban tudjuk megosztani az eszközöket. Csak olyan személlyel tudjuk megosztani az eszközöket aki szintén rendelkezik EZVIZ vagy HIK-CONNECT fiókkal.*

#### <span id="page-21-0"></span>8. HOL TALÁLOM A "DEVICE SERIAL"SZÁMOT (9 DB SZÁMJEGY)?

- *Az eszköz dobozán található azonosító matricán "Serial No: xxxxxxxxx" formátumban.*
- *- Az eszközön található azonosító matricán "Serial No: xxxxxxxxx" formátumban.*
- *- Az SADP program segítségével a termék teljes azonosító száma megtalálható.*
- *- iVMS-4200 program segítségével a termék teljes azonosító száma megtalálható.*
- *- Az eszközök webes-felületén az "Általános információk" menüpontban.*

#### <span id="page-21-1"></span>9. HOL TALÁLOM A "VERIFICATION CODE"-OT?

- *- Az eszközön található azonosító matricán "Verification Code: ABCDEF" formátumban.*
- *- Rögzítő esetében a helyi felületen a Hálózat-> Speciális -> Platform hozzáférés menüpontban.*
- *- Kamerák esetében a 5.4.5 FW-től kezdve létrehozható Platform hozzáférés beállítása alatt.*

#### <span id="page-21-3"></span>10. HOL TALÁLOM AZ ESZKÖZ QR-KÓDJÁT?

- *Az eszközön található azonosító matricán.*
- *- Rögzítő esetében a helyi felületen a Hálózat-> Speciális -> Platform hozzáférés menüpontban.*

#### <span id="page-21-2"></span>11. HONNAN TUDOM LETÖLTENI A HIK-CONNECT ALKALMAZÁST?

- *- Android: Play Áruház.*
- *- Apple: App Store.*